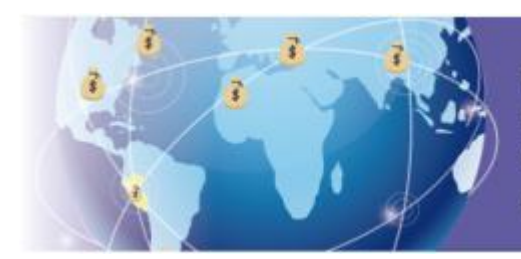

Régimen Temporal y Sustitutorio del Impuesto a la Renta para la declaración, repatriación e inversión de rentas no declaradas

# **GUIA PASO A PASO FORMULARIO VIRTUAL N° 1667 Declaración, repatriación e inversión de rentas no declaradas**

## Cómo accedo a SUNAT Operaciones en Línea

Ingresa desde la página web de la SUNAT [www.sunat.gob.pe](http://www.sunat.gob.pe/) al Formulario 1667-Declaración, Repatriación e Inversión de Rentas No declaradas. Puedes ingresar a la declaración a través de:

1. Ingresando directamente desde Mis servicios en el Segmento Personas.

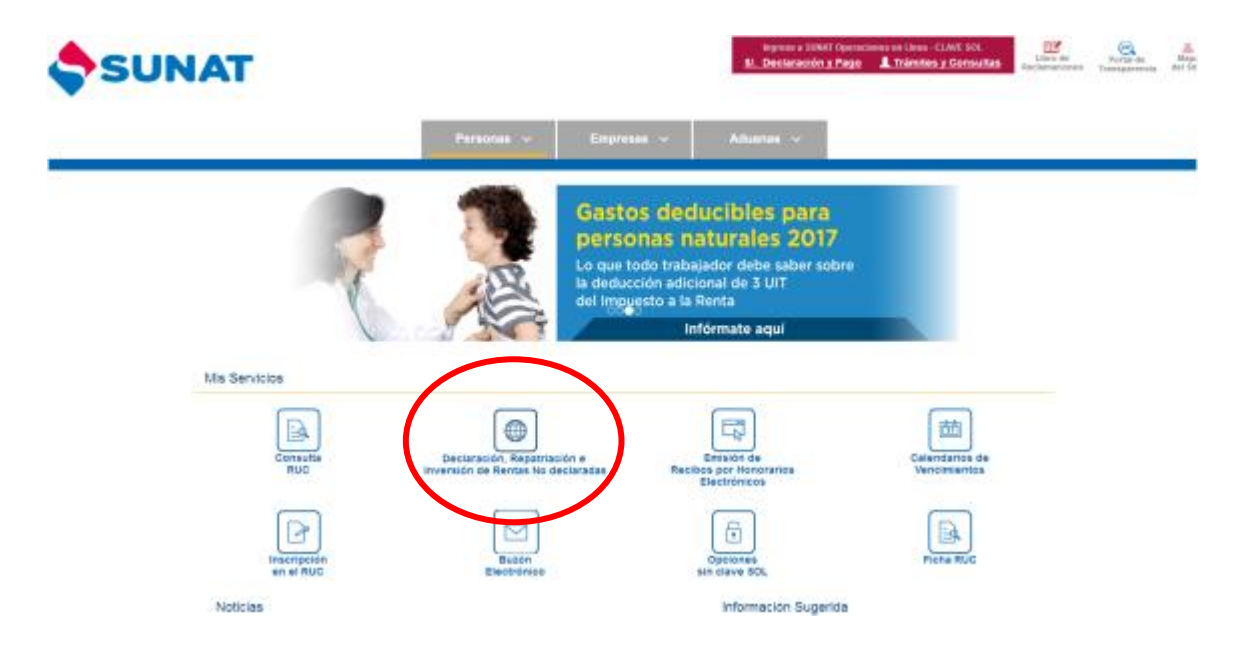

2. O ingresando al Segmento Personas - Régimen temporal y sustitutorio del Impuesto a la Renta – Declaración Jurada Formulario 1667 [\(https://e-djrc.sunat.gob.pe/ol-at](https://e-djrc.sunat.gob.pe/ol-at-itcanal/canal.do)[itcanal/canal.do\)](https://e-djrc.sunat.gob.pe/ol-at-itcanal/canal.do)

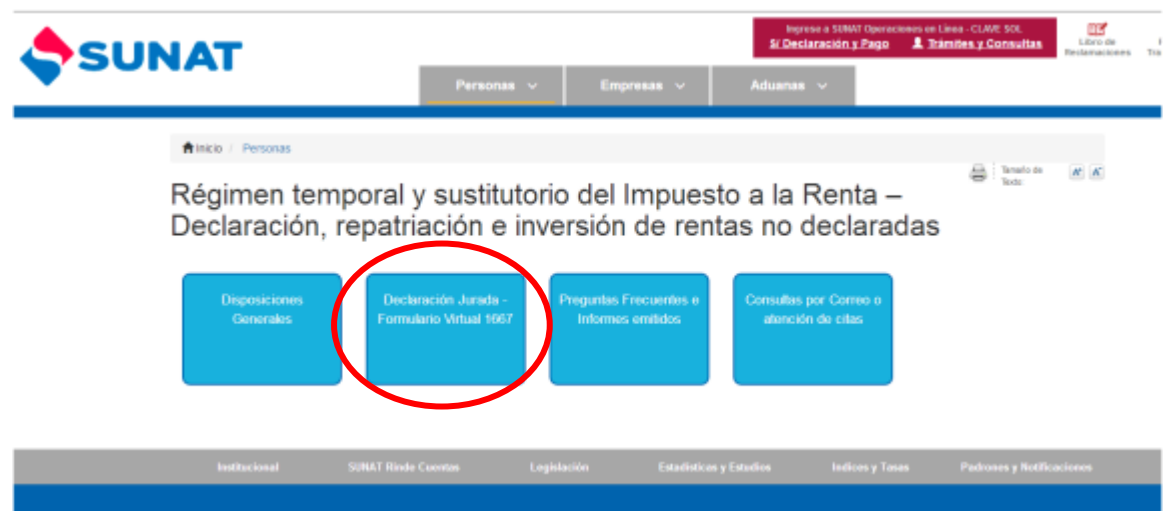

*3.* Inmediatamente se mostrará la pantalla de acceso a SUNAT Operaciones en Línea, donde se deberá registrar:

- DNI Contraseña
- RUC –Usuario– contraseña

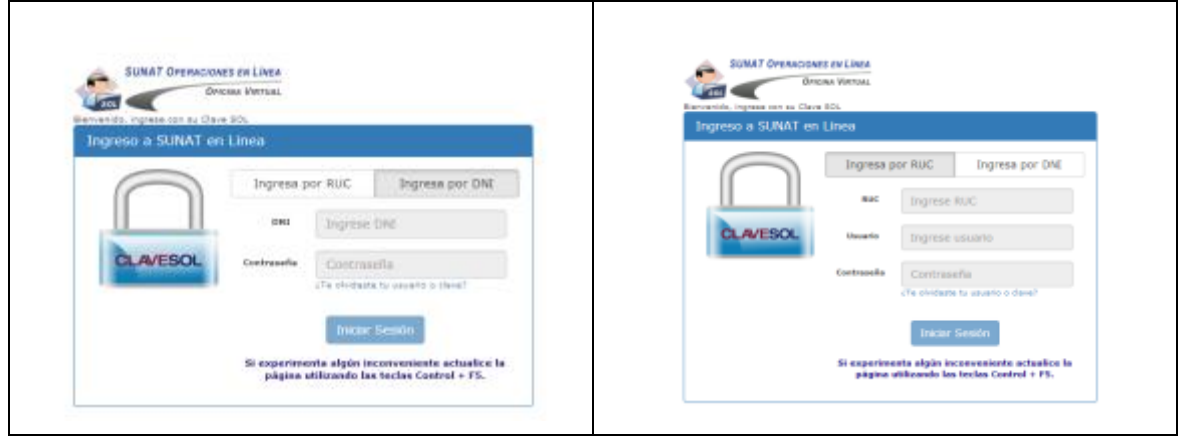

Cabe precisar que de acuerdo a lo establecido en la Resolución de Superintendencia N° 175- 2017/SUNAT, aquellos contribuyentes que no cuentan con número de RUC, podrán obtener su Clave SOL a través de SUNAT Virtual ingresando a Operaciones sin clave SOL del segmento personas y luego ingresar a Consulta gastos deducibles y D.L 1264, siempre que tengan DNI.

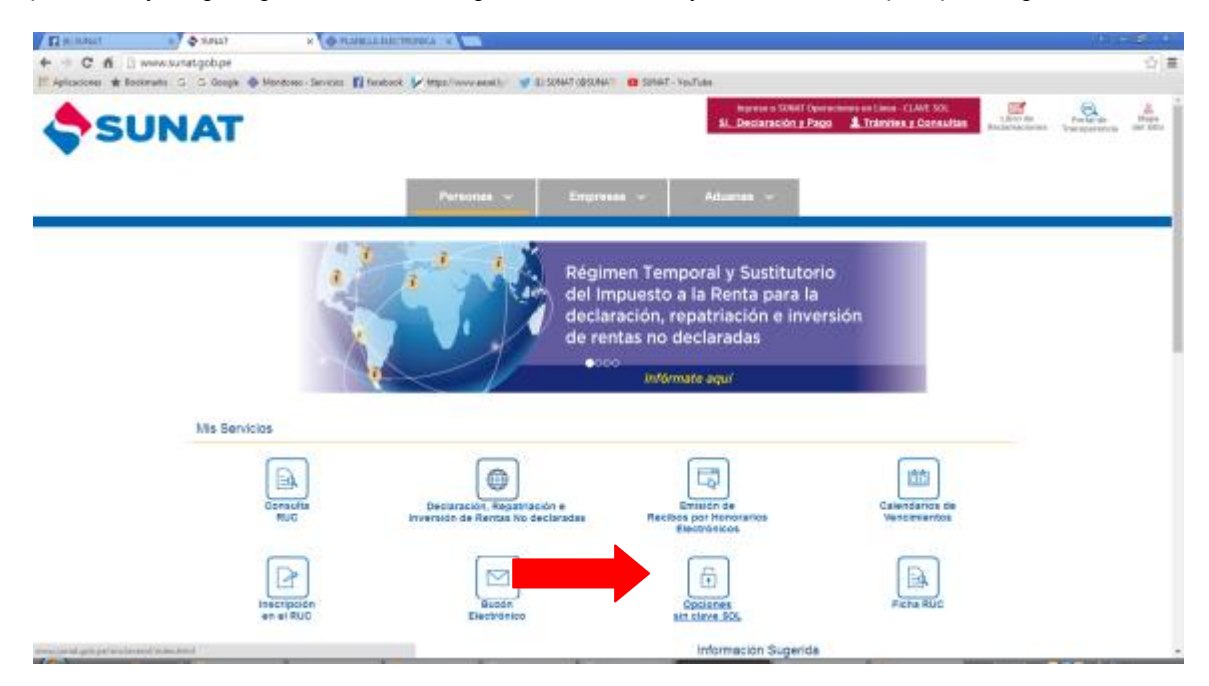

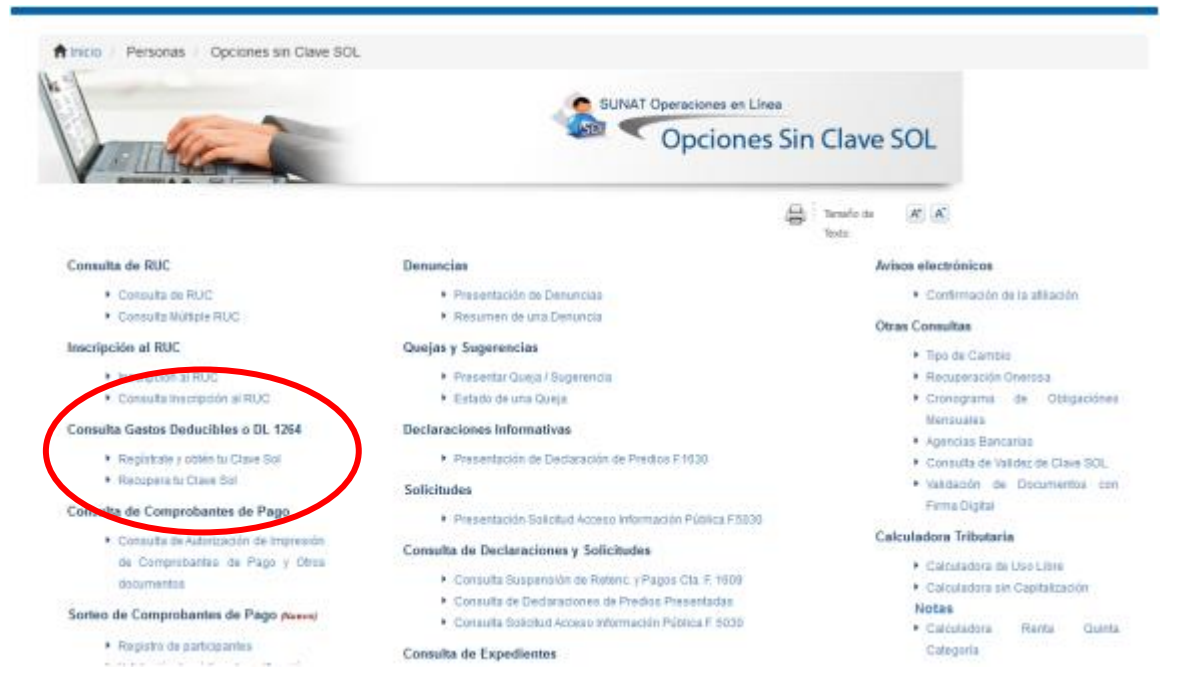

Luego de consignar tu usuario y Clave SOL respectiva, presiona "Iniciar Sesión" e inmediatamente el sistema te mostrará la "Declaración, Repatriación e Inversión de rentas no declaradas" en el menú Declaraciones Simplificadas, haz clic en dicho enlace a efectos de ingresar al Formulario Virtual N° 1667.

Ten en cuenta que:

- La Clave SOL es tu contraseña, de uso personal, que te permitirá acceder a **SUNAT OPERACIONES EN LÌNEA (SOL)**, nuestra oficina virtual.
- En caso de olvido o pérdida, puedes recuperar tu Clave SOL desde internet, para lo cual deberás registrar previamente una pregunta y respuesta segura

## Cómo efectúo la declaración mediante el Formulario Virtual N° 1667

#### **PASO 1**

Al ingresar el sistema se muestra la primera interface del formulario en el que se muestra la pregunta relacionada con los supuestos de exclusión del Régimen

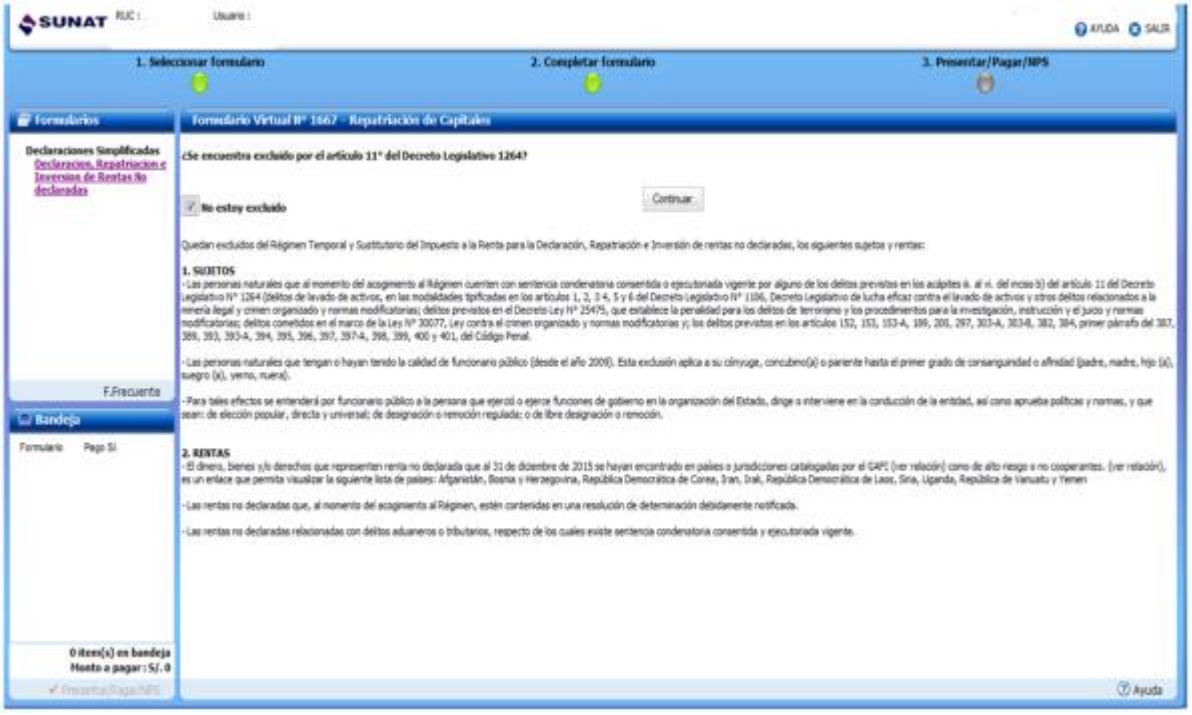

De no encontrarse excluido, seleccione "No estoy excluido" para habilitar el botón "Continuar". Al presionar en este se le mostrará inmediatamente la primera de las Secciones (información de parientes) con las que cuenta el presente formulario a efectos de comenzar con el ingreso de información.

:

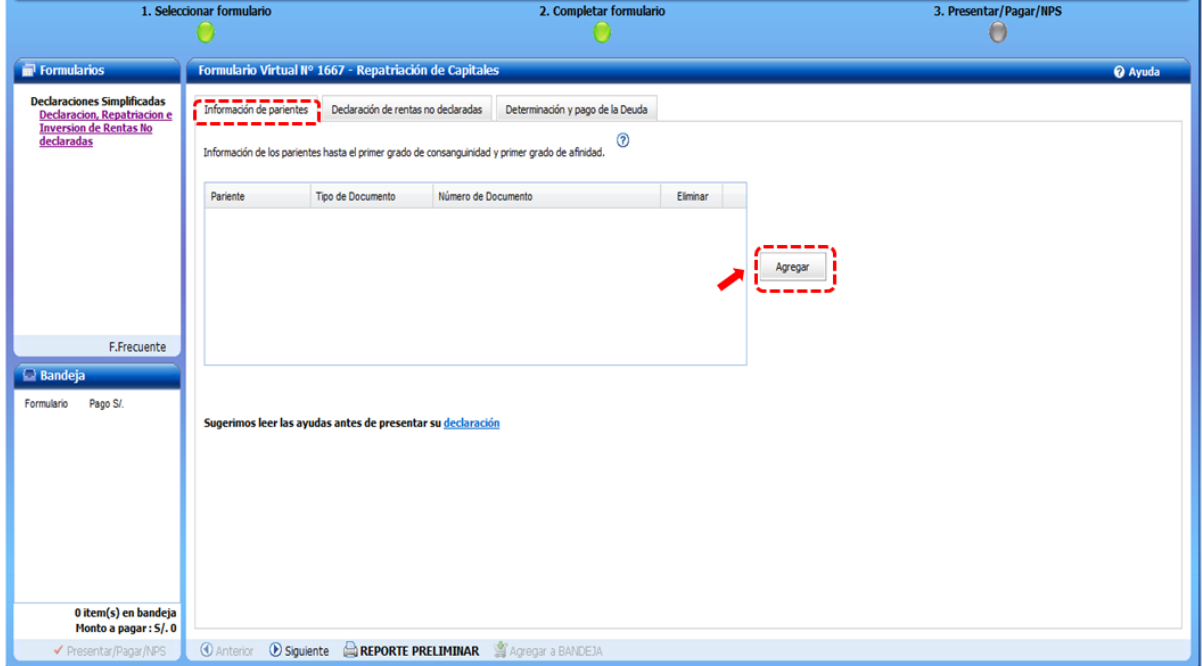

Registre en este rubro de manera obligatoria los campos relacionados al padre o la madre. En el caso de los demás campos referidos a hijo(a), suegro(a), yerno, nuera, esposa(o), concubina(o) corresponderá el registro en caso se tenga dicho tipo de pariente.

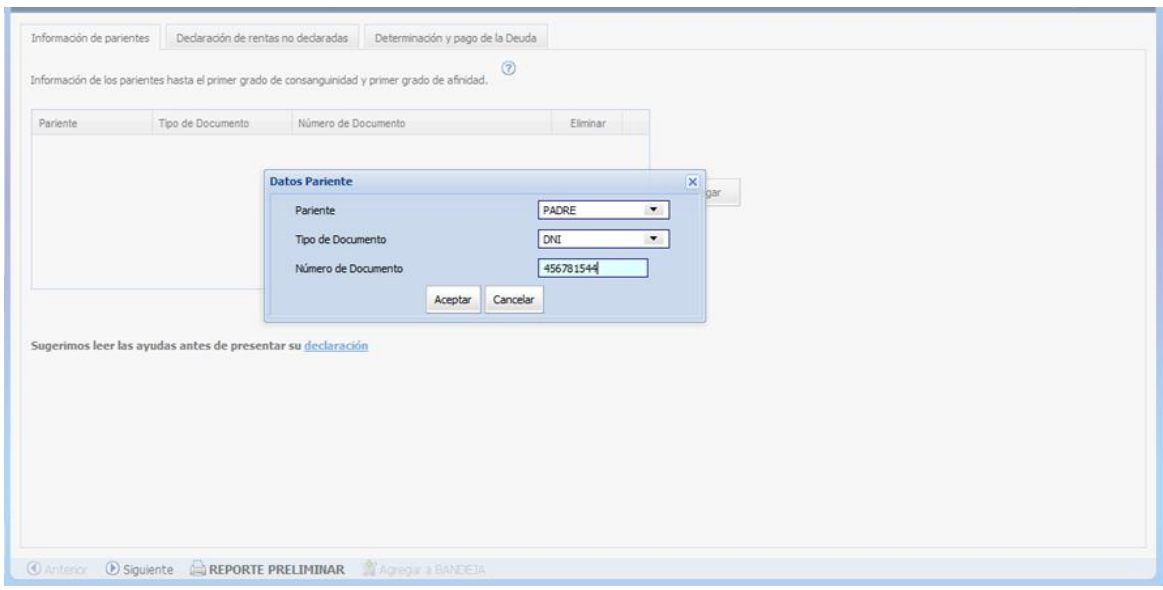

### **PASO 2**

A continuación el sistema le permitirá el acceso a la pestaña "Declaración de rentas no declaradas", la cual cuenta con dos partes diferenciadas:

- 1. Una primera referida a la información de contacto con la SUNAT, en la cual debe registrar de manera obligatoria los datos relacionados a su número de celular y dirección de correo electrónico. De manera opcional los referidos al representante legal y al asesor tributario.
- 2. Una segunda relacionada con los ingresos netos percibidos que califican como renta no declarada, para lo cual se muestra la relación de cada uno de los tipos de bienes que representan la renta no declarada y que son posibles de acoger al Régimen.

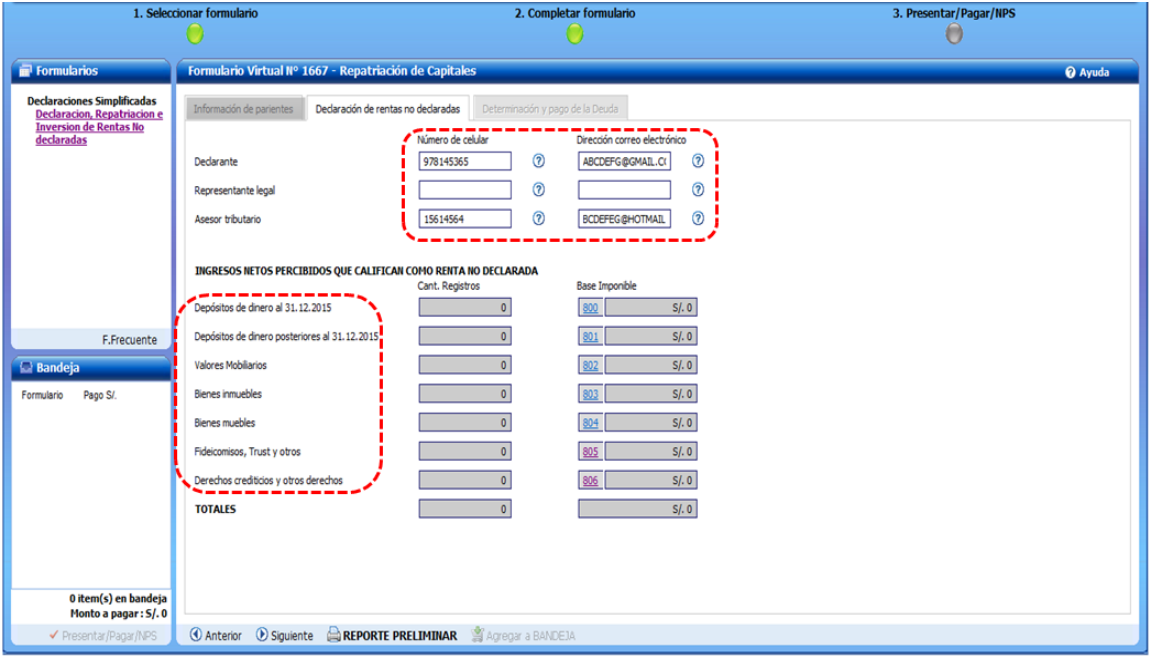

Por cada tipo de bien que representa la renta no declarada se encuentra habilitado un link para poder efectuar el registro del detalle de cada uno de los campos mencionados. Haciendo clic en las casillas 800 al 806 se podrá ingresar al detalle de los campos del bien seleccionado.

Si por ejemplo seleccionó la **casilla 800** relacionada a "Depósitos de dinero al 31.12.2015", el sistema desplegará los siguientes campos para su registro:

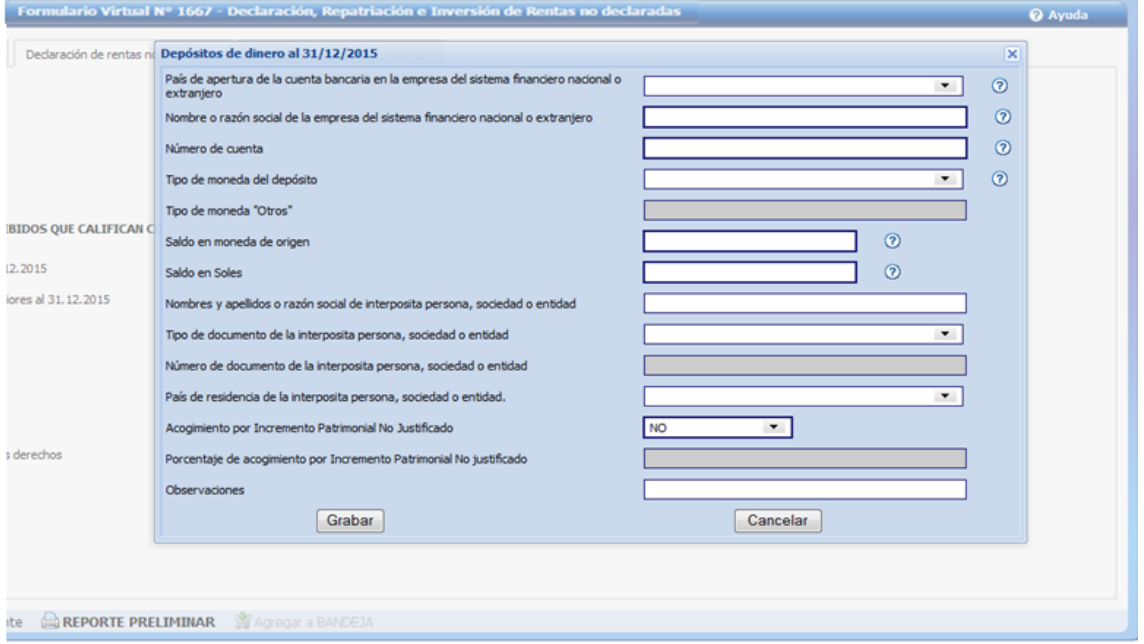

Si cuenta con depósitos de dinero en entidades bancarias o financieras del país o del extranjero efectuado con posterioridad al 31.12.2015 seleccione la **casilla 801**, producto de la cual se desplegará los siguientes campos.

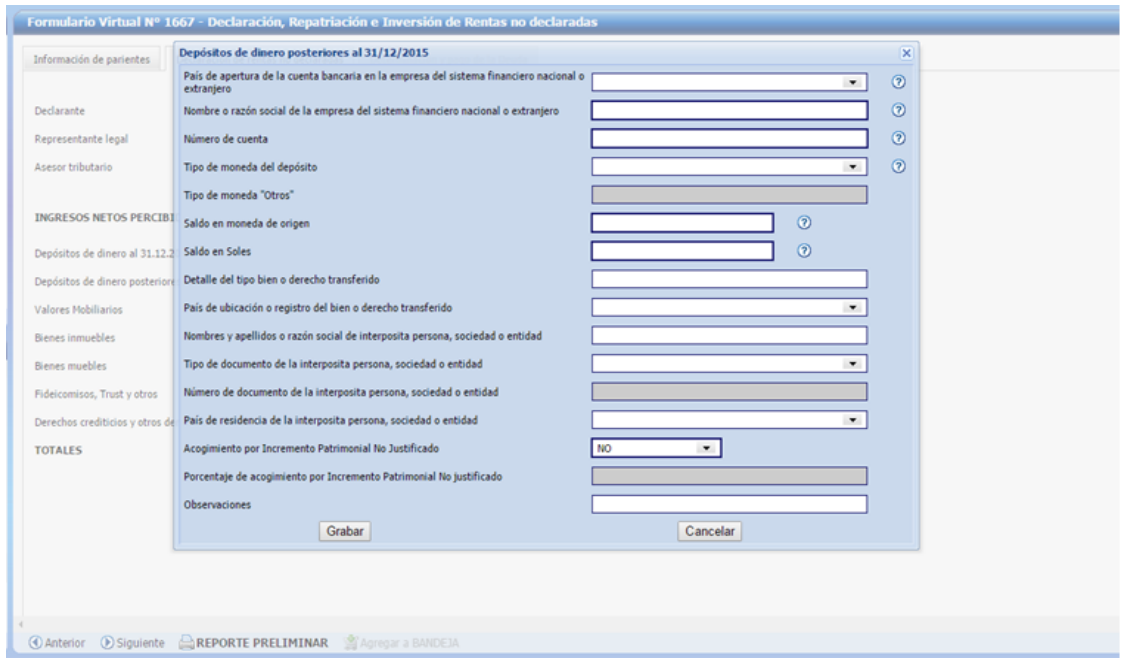

Si la renta no declarada se encuentra representada en valores mobiliarios como acciones, bonos, certificados de suscripción preferente, certificado de participación de fondos de inversión,

certificado de participación de fondos mutuos de inversión en valores, letras hipotecarias, letras, instrumentos de corto plazo, valores que incorporen derechos crediticios o de participación en fideicomiso de titulización seleccione la **casilla 802** a efectos de registrar los siguientes campos:

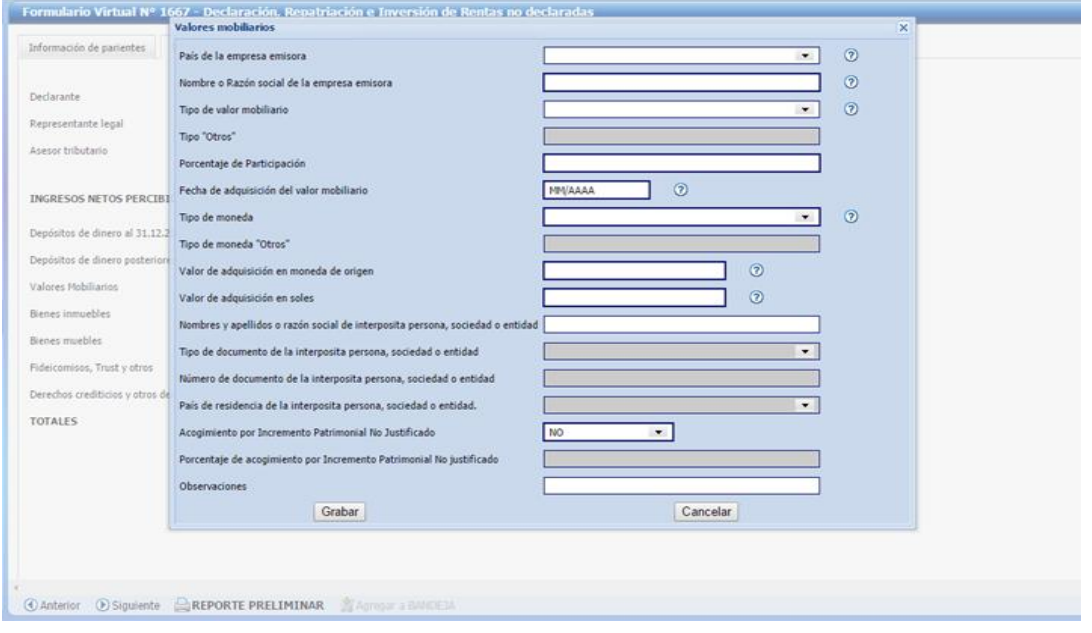

En el caso de inmuebles seleccione la **casilla 803,** con lo que se desplegará lo siguiente:

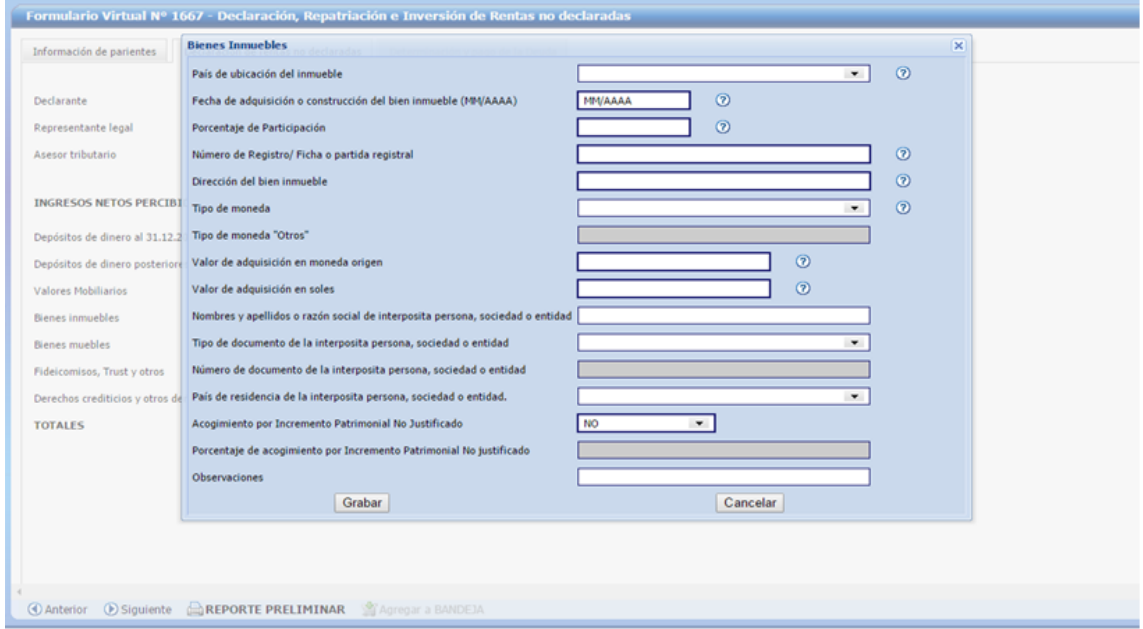

En caso cuente con bienes muebles distintos a valores mobiliarios, como por ejemplo automóviles, aeronaves, naves, embarcaciones de recreo y similares u coleccionables, seleccione la **casilla 804** a efectos de desplegar lo siguiente:

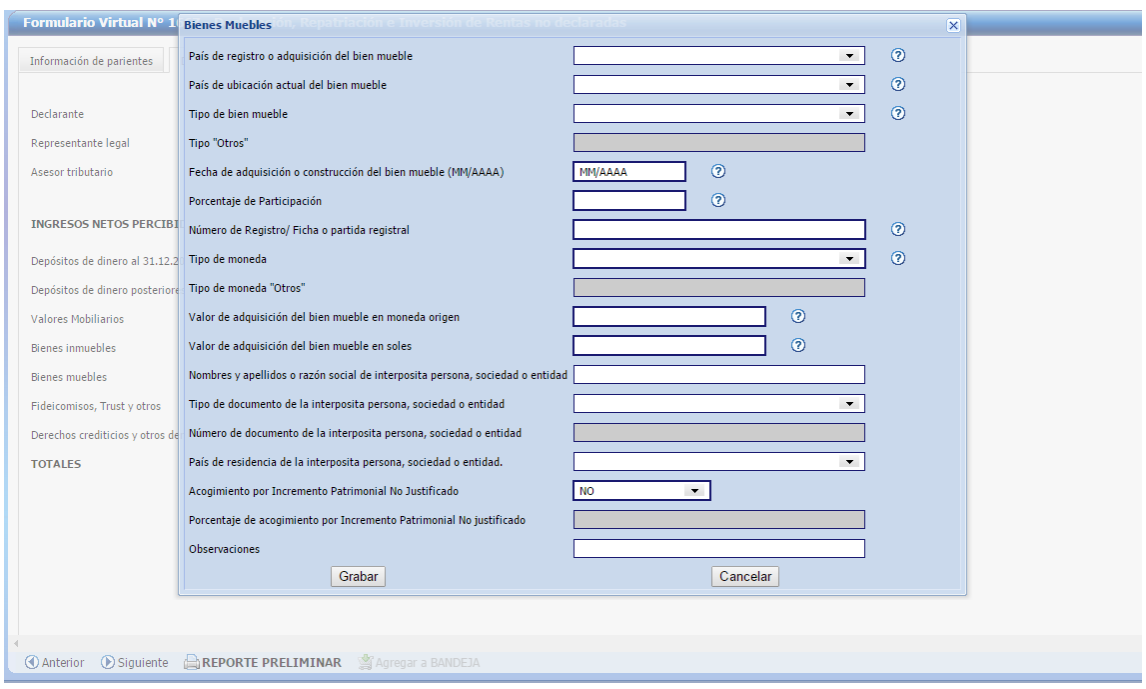

Proceda de igual manera para el caso de renta no declarada representada en fideicomisos, trust y otros **(casilla 805)** y derechos crediticios **(casilla 806).**

Para cada una de las opciones se debe de completar los datos requeridos por el sistema, salvo los relacionados a **interposita persona, sociedad o entidad** e **incremento patrimonial no justificado**, en los cuales el ingreso de la información está supeditado a la presencia de un tercero a nombre del cual se haya encontrado el dinero, bienes y/o derechos que son objeto de acogimiento al presente Régimen o cuando la renta no declarada representada en dinero, bienes y/o derechos objeto de la presente declaración le hubiera resultado aplicable la determinación del impuesto a la renta según lo dispuesto por el artículo 52° de la Ley del Impuesto a la Renta.

#### **PASO 3**

Culminado el registro por cada uno de los tipos de bienes que pueden ser objeto de declaración se habilita la pestaña "Determinación y pago", en la cual se determina el impuesto a pagar, tomando en consideración si mediante el presente formulario sólo se declara o se declara, repatría e invierte en el Perú las rentas no declaradas y generadas hasta el 31.12.2015.

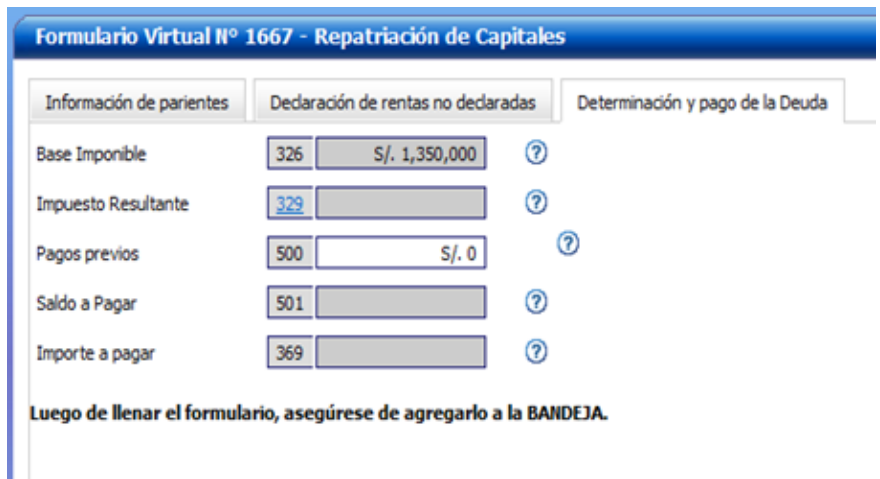

En esta parte de la declaración se deberá indicar los montos que, a elección del contribuyente, acogerá a la **tasa del 10%** (para el caso que únicamente se declare los bienes que representan las rentas no declaradas) y/o **del 7%** (para el caso de la repatriación e inversión en el país de las rentas no declaradas).

Si se opta por la tasa del 7% adicionalmente el sistema le requerirá los datos correspondientes al ingreso al país del dinero repatriado, para lo cual deberá registrar información de la entidad bancaria en la cual se encuentra el depósito y de manera adicional el rubro en el cual se invertirá en el país el dinero repatriado.

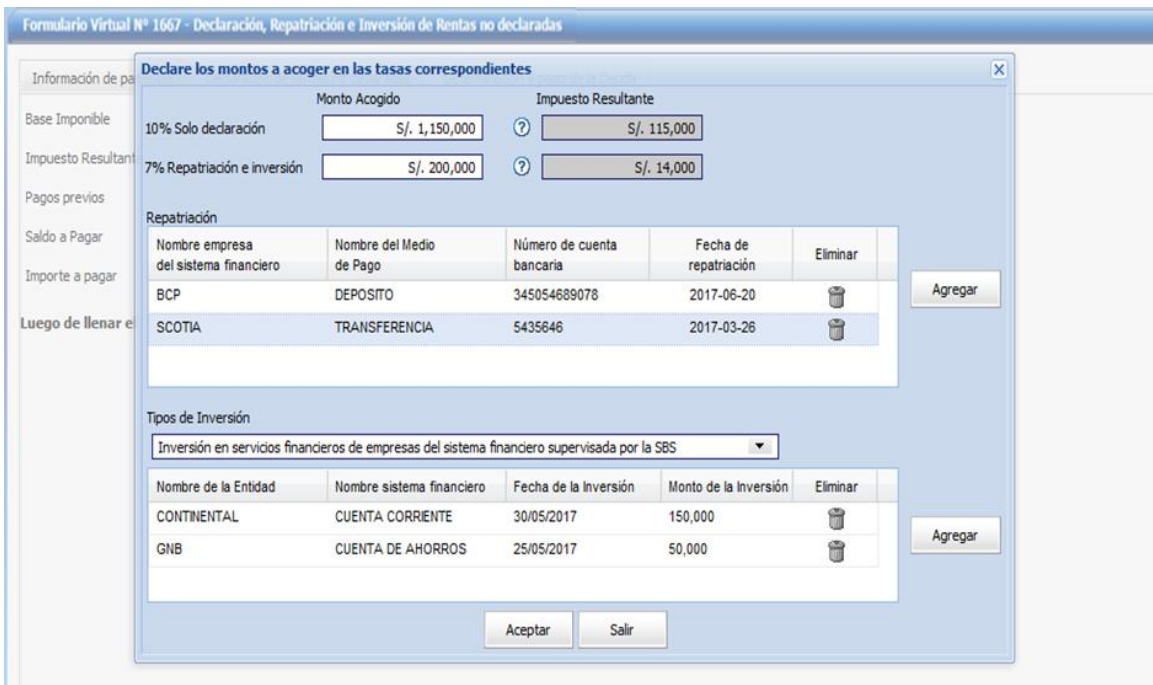

Efectuado este registro el sistema de manera automática le mostrará en la **casilla 329** el monto del impuesto resultante a ser cancelado.

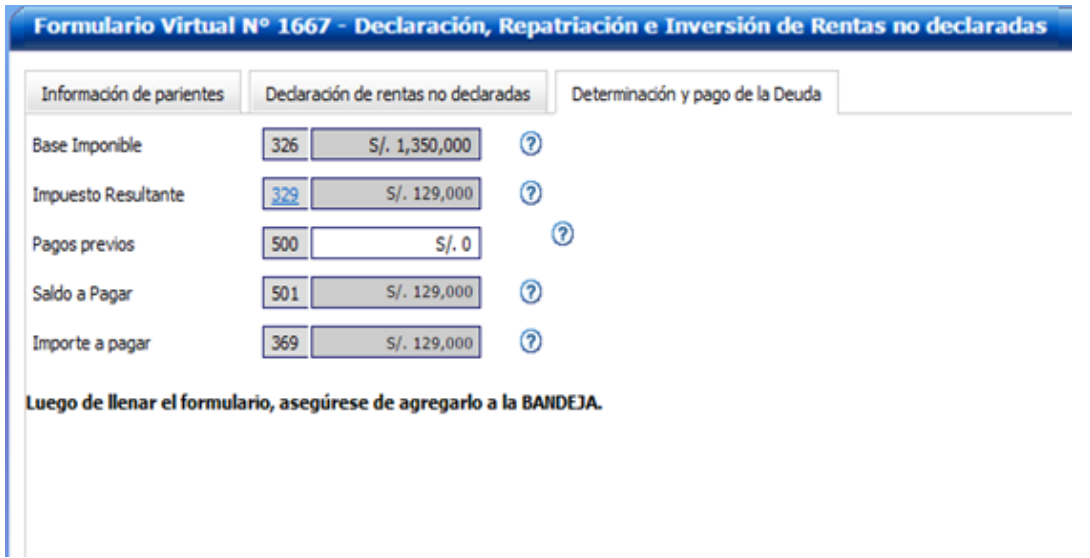

#### Cómo efectúo el pago

Luego de determinar el monto a pagar **(casilla 369)**, agregue a bandeja el presente formulario y seleccione "Presentar/pagar/NPS" e inmediatamente se le mostrará la pasarela de pagos

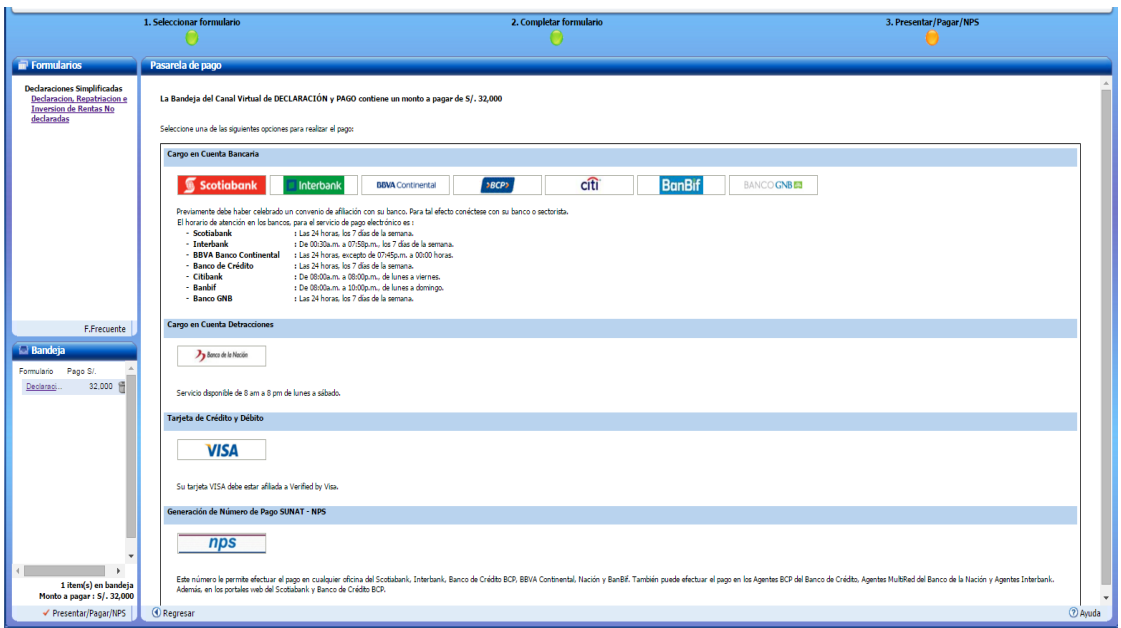

La pasarela de pago para el presente formulario permite efectuar el pago con: Cargo en cuenta bancaria, cargo en cuenta de detracciones, tarjeta de crédito y débito y NPS. Luego de verificar, en línea, que la cuenta o tarjeta de crédito cuente con el saldo suficiente para cancelar el 100% del monto determinado en la casilla 369 y confirmado el pago respectivo, se le mostrará la Constancia de declaración y pago:

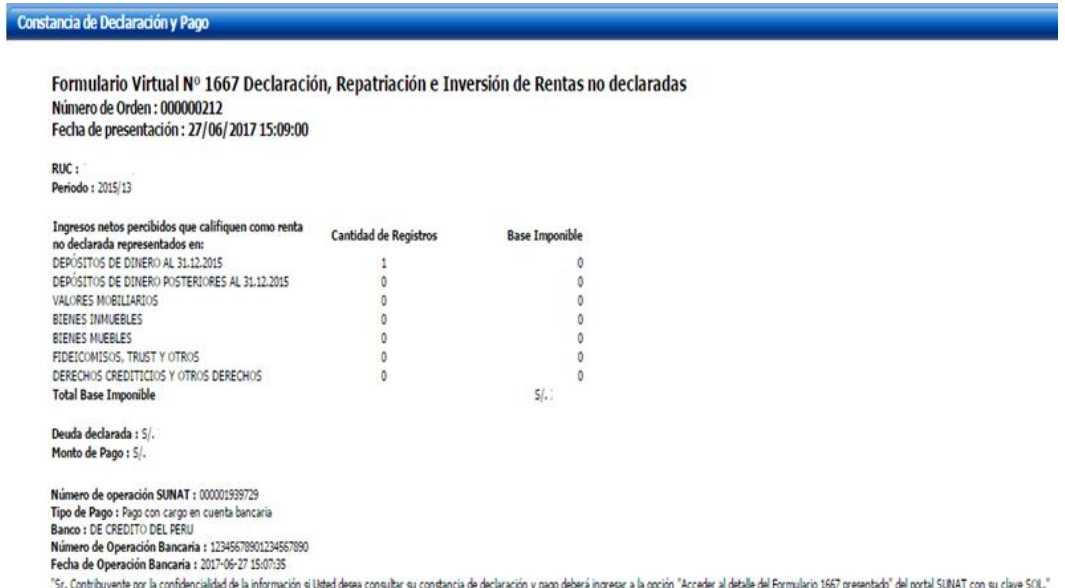

Una vez cancelado el impuesto se dará por acogido al presente Régimen y estará en condiciones de enviar en formato PDF los sustentos de la presente declaración desde el enlace web disponible e[n www.sunat.gob.pe](http://www.sunat.gob.pe/)

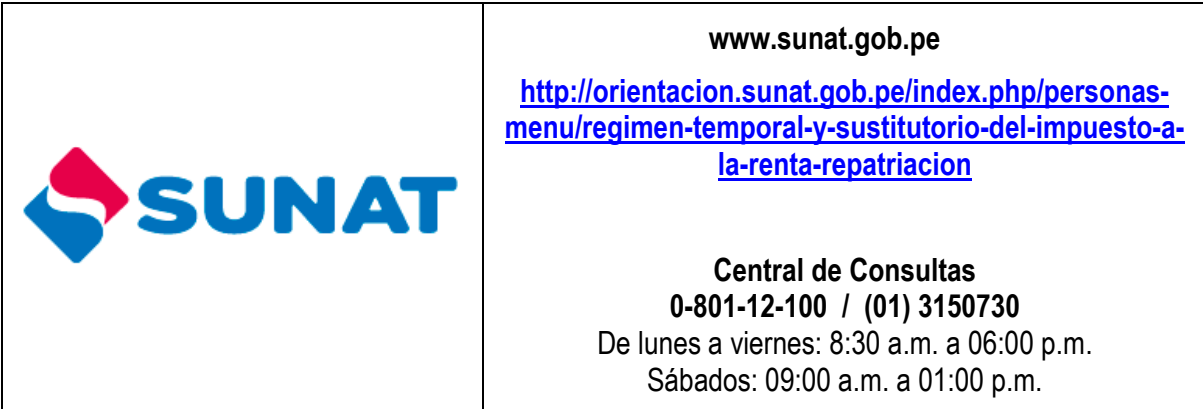